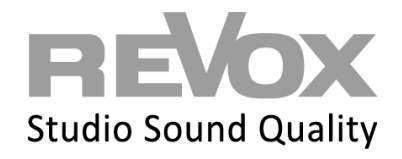

Um die erhaltene Smart Home Lizenz in Ihr System einzutragen, gehen Sie wie folgt vor:

1. Öffnen Sie Ihre Multiuser App und drücken Sie oben rechts das Symbol für die Einstellungen

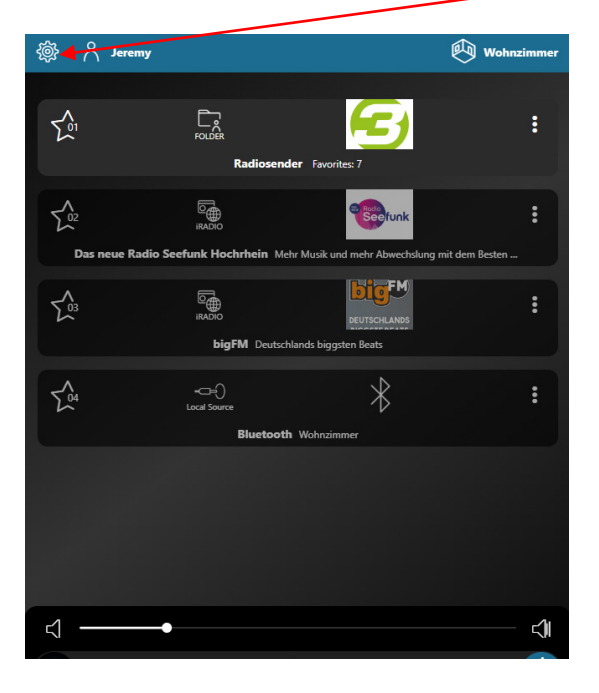

2. Es öffnet sich ein Auswahlmenü - öffnen Sie nun den Punkt "Werkzeuge" mit Auswahl des Pfeil Symbol

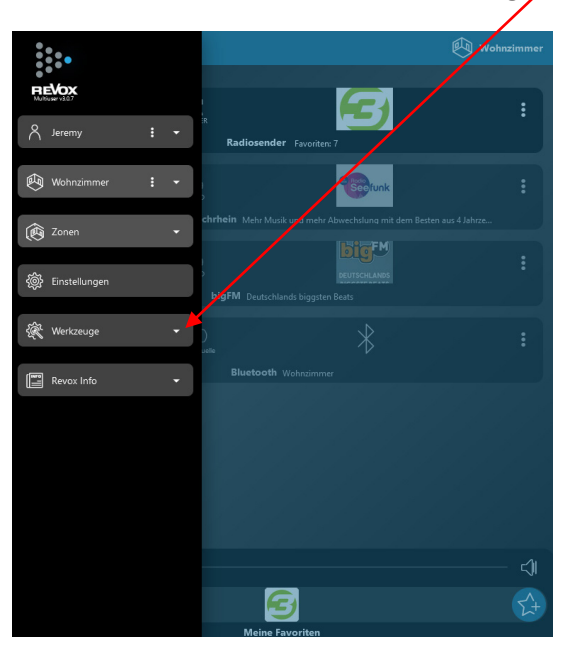

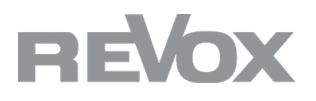

 $\overline{\phantom{a}}$ 

3. Nun wählen Sie "Konfigurator" damit Sie in die Browseransicht der Konfiguration gelangen

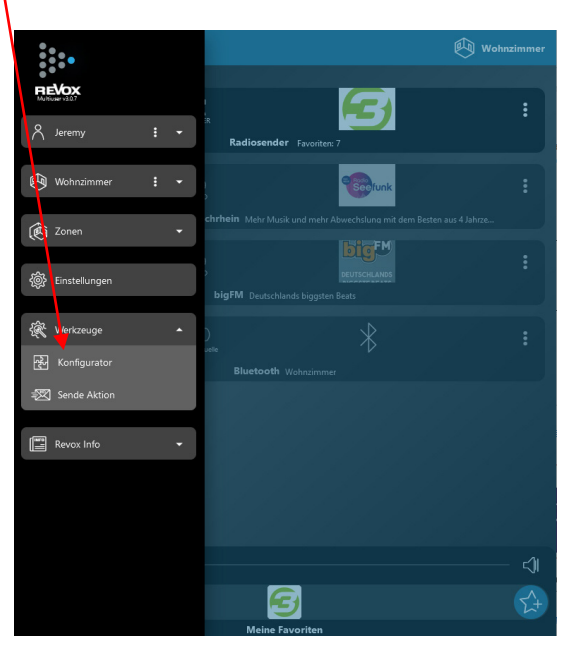

4. Somit gelangen Sie automatisch in die Ansicht des Multiuser Konfigurator – wählen Sie nun den Menüpunkt "device" mit Hilfe des blauen Pfeiles aus

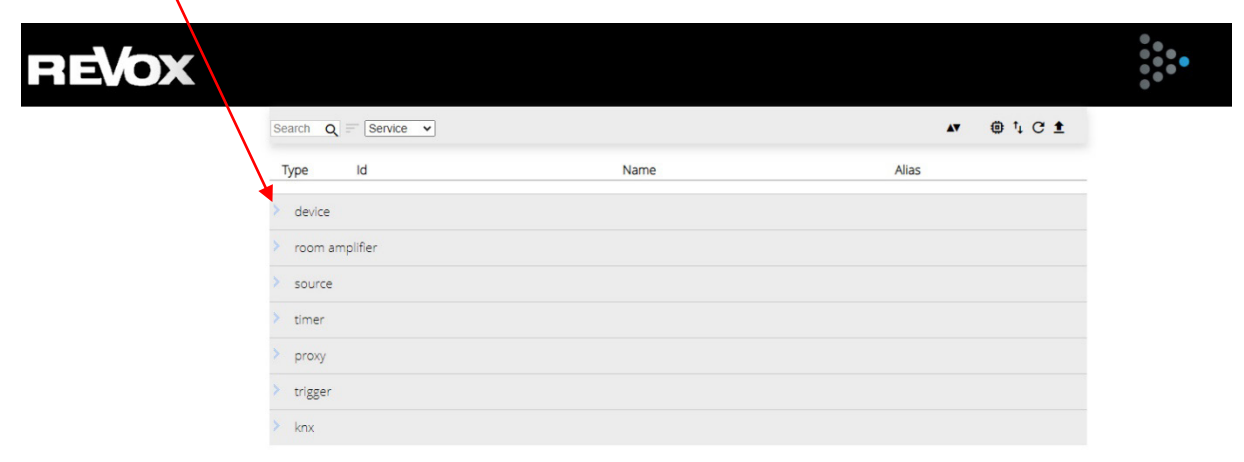

5. Sie sehen nun die Informationen Ihres Multiuser Server. Klicken Sie nun auf den Pfeil rechts

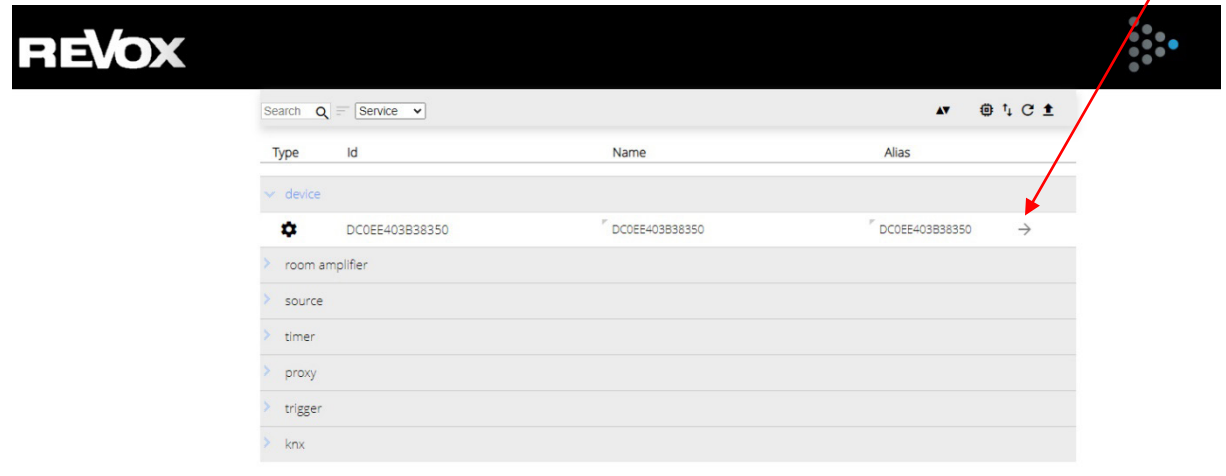

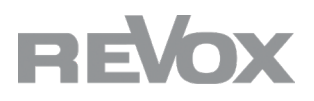

6. Es erscheint die Auswahl "Device Configuration". Klicken Sie nun auf den blauen Pfeil

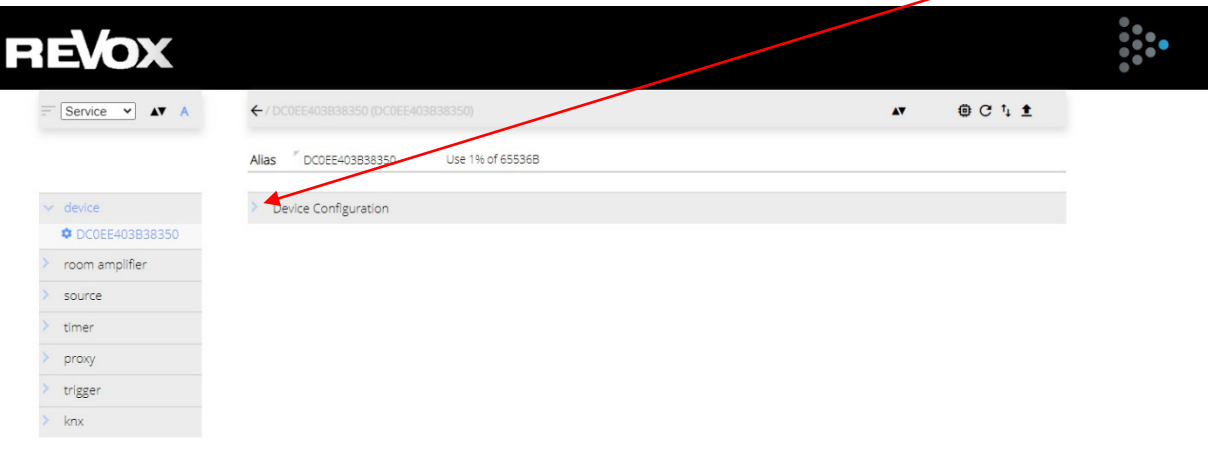

7. Nun wird das Feld "Homes Server Plugin License" angezeigt

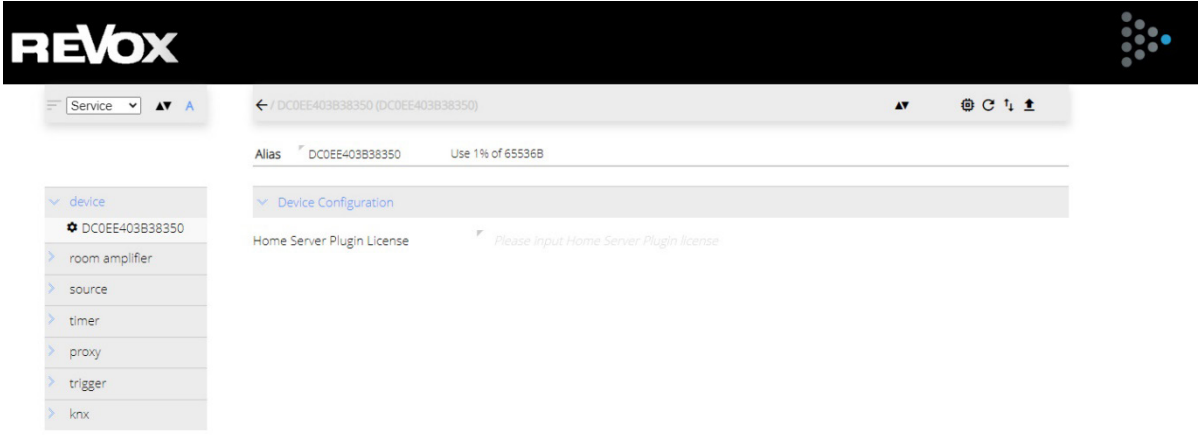

8. Tragen Sie nun Ihre erhaltene Smart Home Lizenz ein. Diese sieht als Beispiel so aus (Ihre hat eine andere Kennung): *DC0EE403B38350-HOMEPLN-92ccca34dd29b9a8ba4db6062911d14d*

Nach dem Einfügen der Lizenz bestätigen Sie die Eingabe (mit Enter). Oben rechts erscheint der nach oben zeigende Pfeil nun grün. Klicken Sie diesen an, um die Eingabe der Lizenz zu speichern. Ohne Speicherung ist die Lizenz nicht dauerhaft in Ihrem System vorhanden und eine Kommunikation mit Smart Home Plugins kann nicht stattfinden.

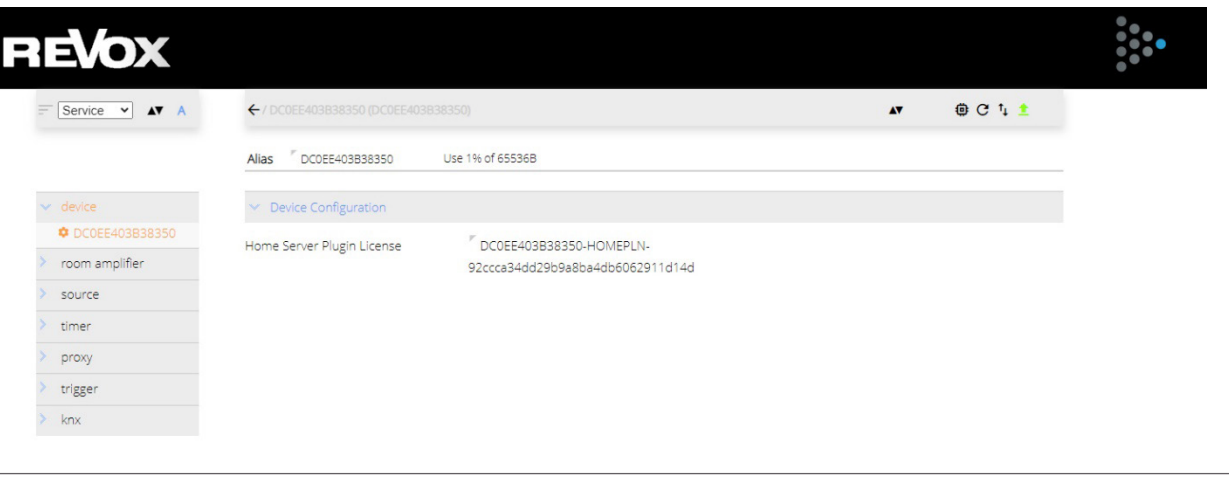

designed. developed and made in Germany